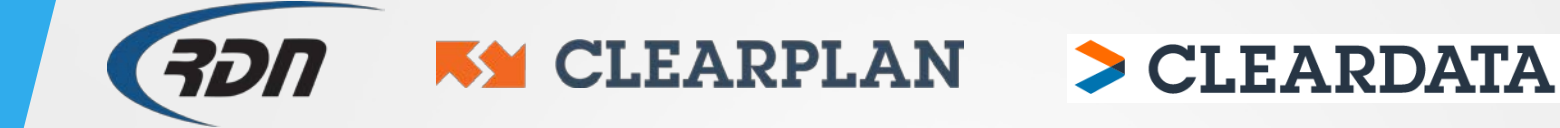

## **RDN Training Guide Updating Credit Card**

## **Updating Credit Card Information**

If you need to change or update the Credit Card with RDN, please perform the following steps.

## Enter the Accounting Section.

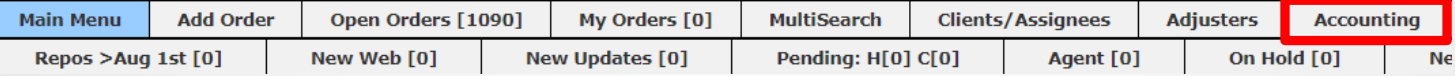

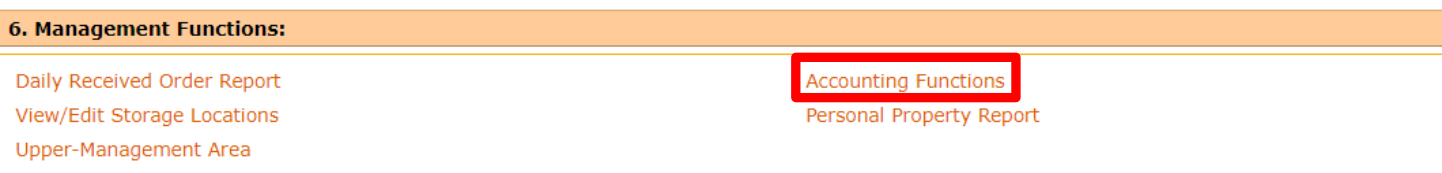

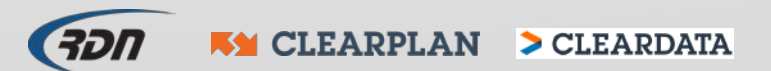

## **Updating Credit Card Information**

Click Pay RDN.

**Posting Client or Agent Payments Area** 

 $\leftrightarrow$  Pay RDN Receive Single Client Payments Receive Multiple Client Payments Add / Edit / View Vendors

• You may store up to four Credit Cards to pay your RDN monthly invoice. Correct any card information or store a new Credit Card from the drop-down menu. Click Save Changes to update.

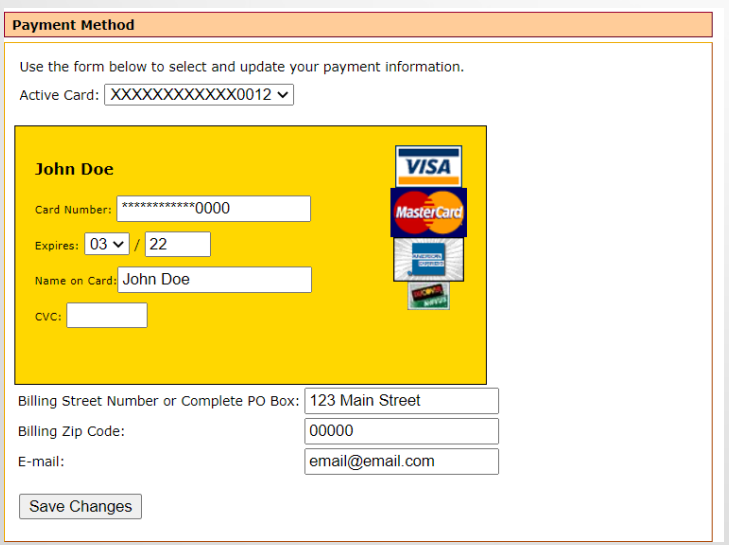

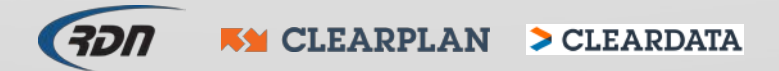